土

# マイゲートでのファンドラップのご利用について

個人のお客さまは、マイゲート(インターネットバンキング)をご契約いただきますと、 ご来店いただくことなく、ファンドラップの運用状況の確認や増額をお申込みいただけます。

# 増額は30万円から!

- •お取引店では100万円以上1万円単位のところ、 インターネットでは30万円以上1万円単位で増額をお申込みいただけます。
- · 平日·土·日·祝日ともに8時~20時までご利用いただけます。
- 増額とあわせてプロフィットロック、ロスカットの設定も変更可能です。
- ※ 増額のお申込みにあたって、「りそなファンドラップご提案書」は作成しません。
- ※ 運用開始日を迎えていない契約がある場合などには、お申込みいただけないことがあります。 ※ ご利用は、ファンドラップのお取引銀行でマイゲートをご契約中の成年に達した個人のお客さまに限ら
- せていただきます。 ※ りそなファンドラップ(ウェルカムプラン)は、増額のお申込みはいただけません。なお、みなと銀行 ではりそなファンドラップ(ウェルカムプラン)のお取扱いはございません。

運用報告書や時価評価額をご確認いただけます!

・マイゲートをお申込みいただくと、四半期ごとにお届けする「運用報告書」に加え、 月次で作成する「運用報告書」や、日々の時価評価額、ご契約状況をご確認いただけます。

**マイゲートの初回ログイン・初期設定は、以下よりご確認いただけます。**

りそな銀行の お客さま

埼玉りそな銀行の お客さま

関西みらい銀行の お客さま

みなと銀行の お客さま

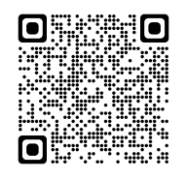

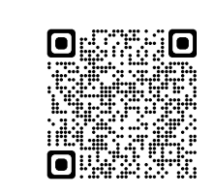

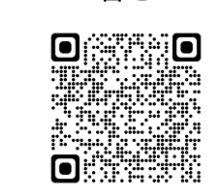

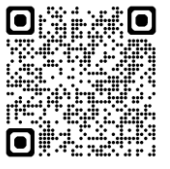

## **マイゲート操作方法(増額申込み)**

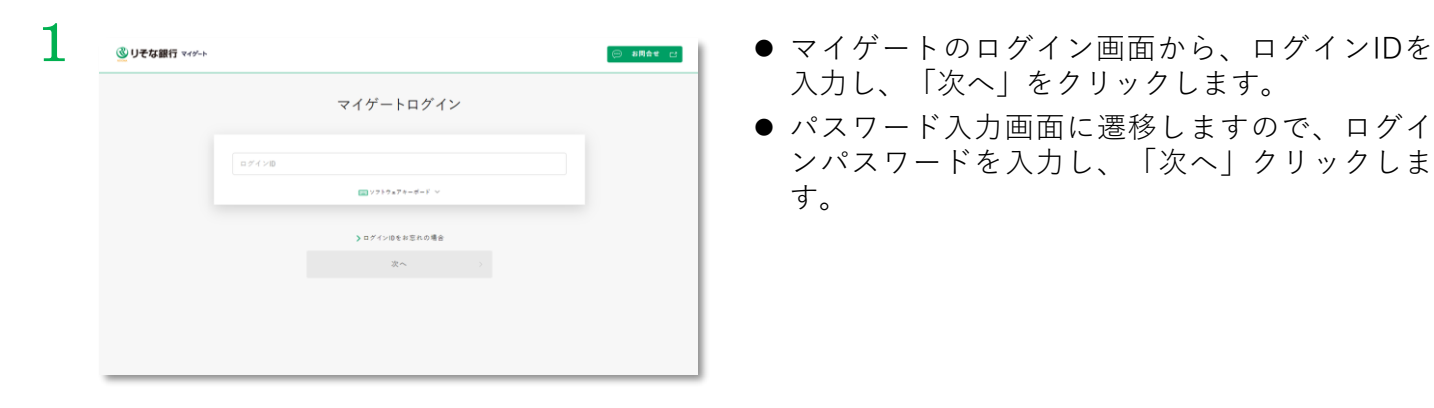

- 入力し、「次へ」をクリックします。
- パスワード入力画面に遷移しますので、ログイ ンパスワードを入力し、「次へ」クリックしま す。

※ 上記の画面はイメージであり、実際のものとは異なる場合があります。

そな銀行 埼玉りそな銀行

※ 最終ページの「りそなファンドラップに関するご注意事項」を必ずご覧ください。

2025年1月6日現在

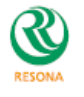

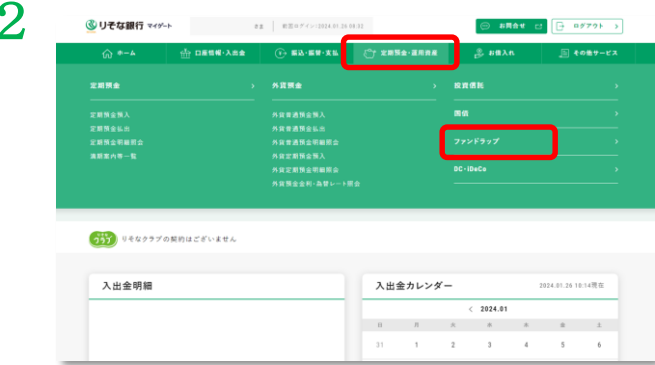

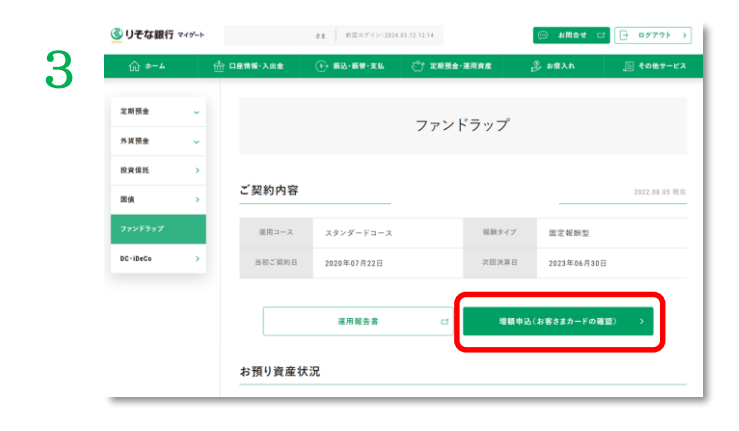

### **ファンドラップ専用サイトでの増額申込み**

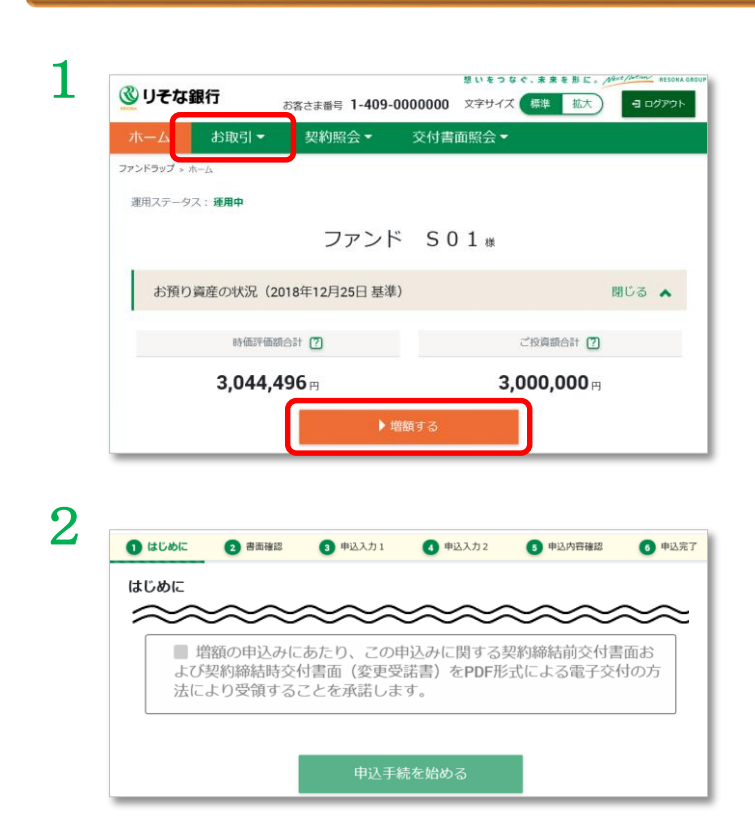

- 画面上部の「定期預金・運用資産」から「ファ ンドラップ」をクリックします。
- 運用状況の確認や増額のお申込みには、投資信 託口座をサービス利用口座として登録いただく 必要があります。
- サービス利用口座登録済みの場合、3の画面が表 示されます。
- サービス利用口座未登録の場合、登録画面に遷 移します。登録が完了した後、再度「定期預 金・運用資産」>「ファンドラップ」をクリック すると、3の画面が表示されます。
- 「増額申込(お客さまカードの確認)」をク リックし、お客さまカードの登録内容を確認し てください(必要に応じて変更も可能です)。
- ▶ お客さまカード確認後に表示される「ファンド ラップ増額取引開始」画面にて、「ファンド ラップ専用サイトへ」をクリックすると、ファ ンドラップ専用サイトへ遷移します。

左の画面で「運用報告書」をクリックすると、 りそなファンドラップ運用報告書をご確認い ただけます。

● マイゲートからファンドラップ専用サイトへ遷 移した後、ホーム画面に表示される「増額す る」またはメニューの「お取引」から「増額申 込」をクリックしてください。

● マイゲートでファンドラップを契約いただく際 の注意事項が表示されます。ご確認いただき、 ご了承いただければチェックボックスにチェッ クをし、「申込手続を始める」をクリックして ください。

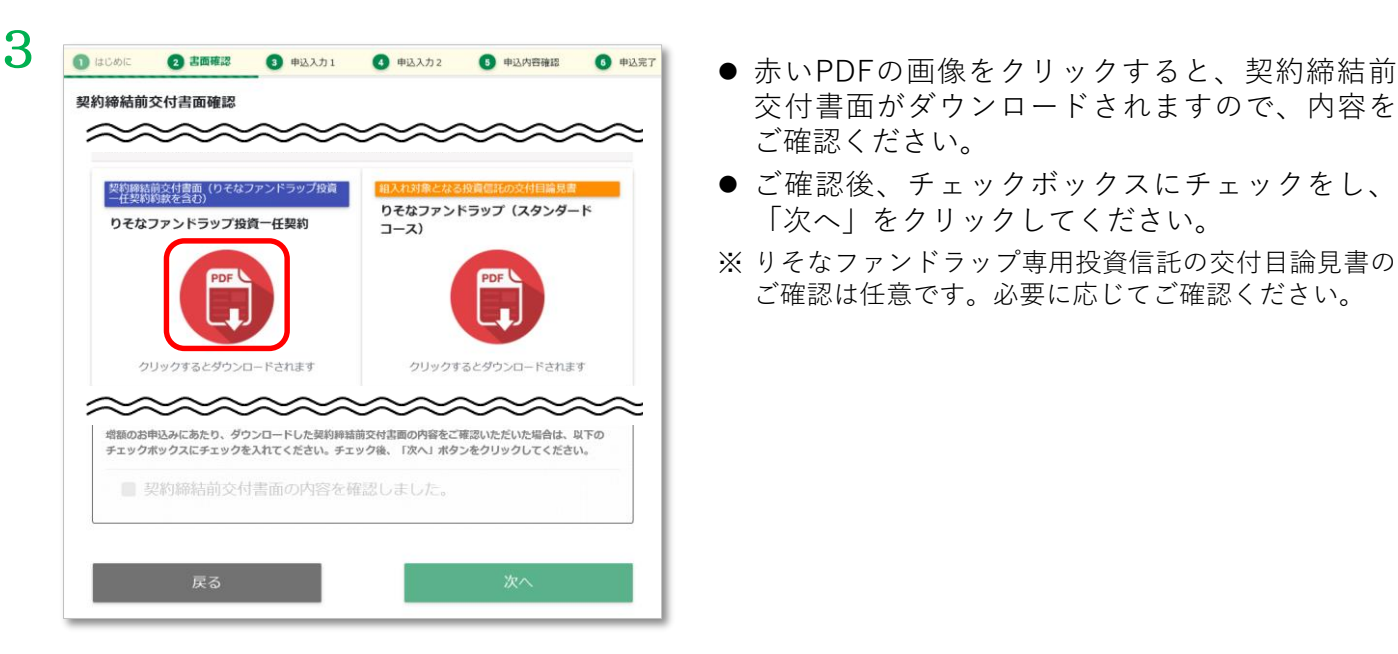

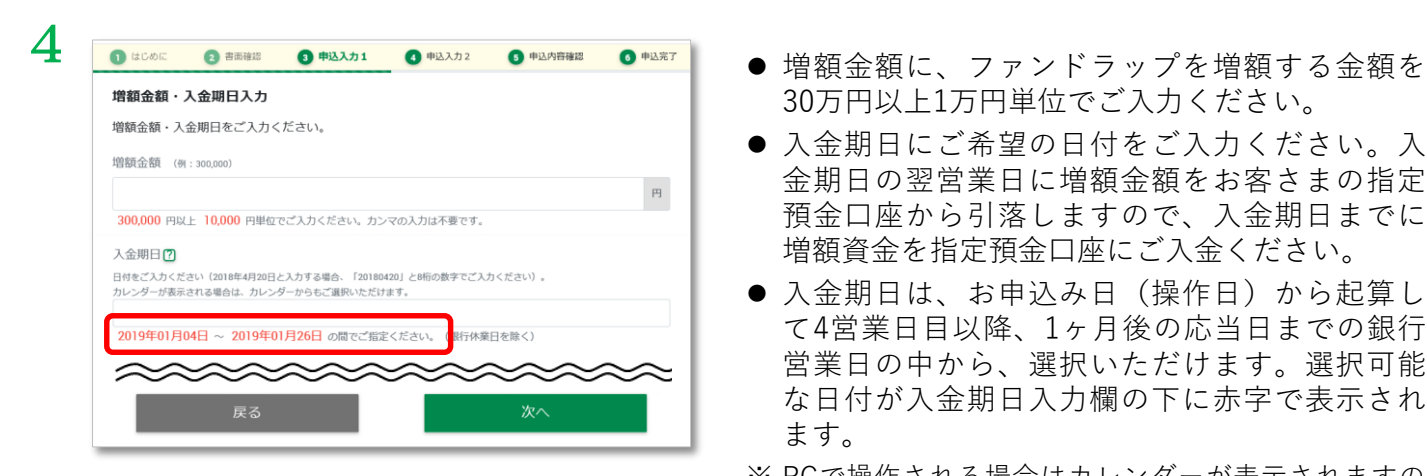

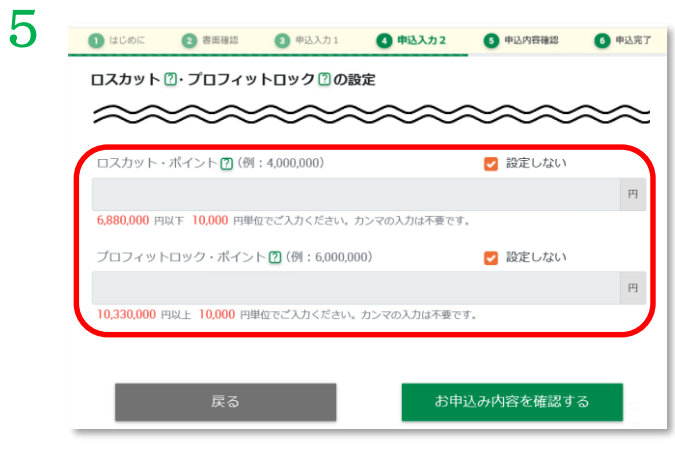

- 交付書面がダウンロードされますので、内容を ご確認ください。
- ご確認後、チェックボックスにチェックをし、 「次へ」をクリックしてください。
- ※ りそなファンドラップ専用投資信託の交付目論見書の ご確認は任意です。必要に応じてご確認ください。

- 30万円以上1万円単位でご入力ください。
- 入金期日にご希望の日付をご入力ください。入 金期日の翌営業日に増額金額をお客さまの指定 預金口座から引落しますので、入金期日までに 増額資金を指定預金口座にご入金ください。
- 入金期日は、お申込み日(操作日)から起算し て4営業日目以降、1ヶ月後の応当日までの銀行 営業日の中から、選択いただけます。選択可能 な日付が入金期日入力欄の下に赤字で表示され ます。
- ※ PCで操作される場合はカレンダーが表示されますの で、カレンダーから日付を選択いただけます。スマホ の場合は、YYYYMMDDの数字8桁で入力してくださ い。
- 入力後、「次へ」をクリックしてください。
- ロスカットやプロフィットロックを設定する場 合は設定金額を入力してください。設定可能金 額は、金額入力欄の下に表示されています。
- ●設定しない場合は「設定しない」にチェックを してください。
- ※直近の契約において、ロスカットやプロフィットロッ クを設定していない場合、「設定しない」にチェック が入っています。新たに設定する場合は、チェックを 外し、設定金額を入力してください。引き続き設定し ない場合は、「設定しない」のチェックはそのままと してください。
- 入力後、「お申込み内容を確認する」をクリッ クしてください。

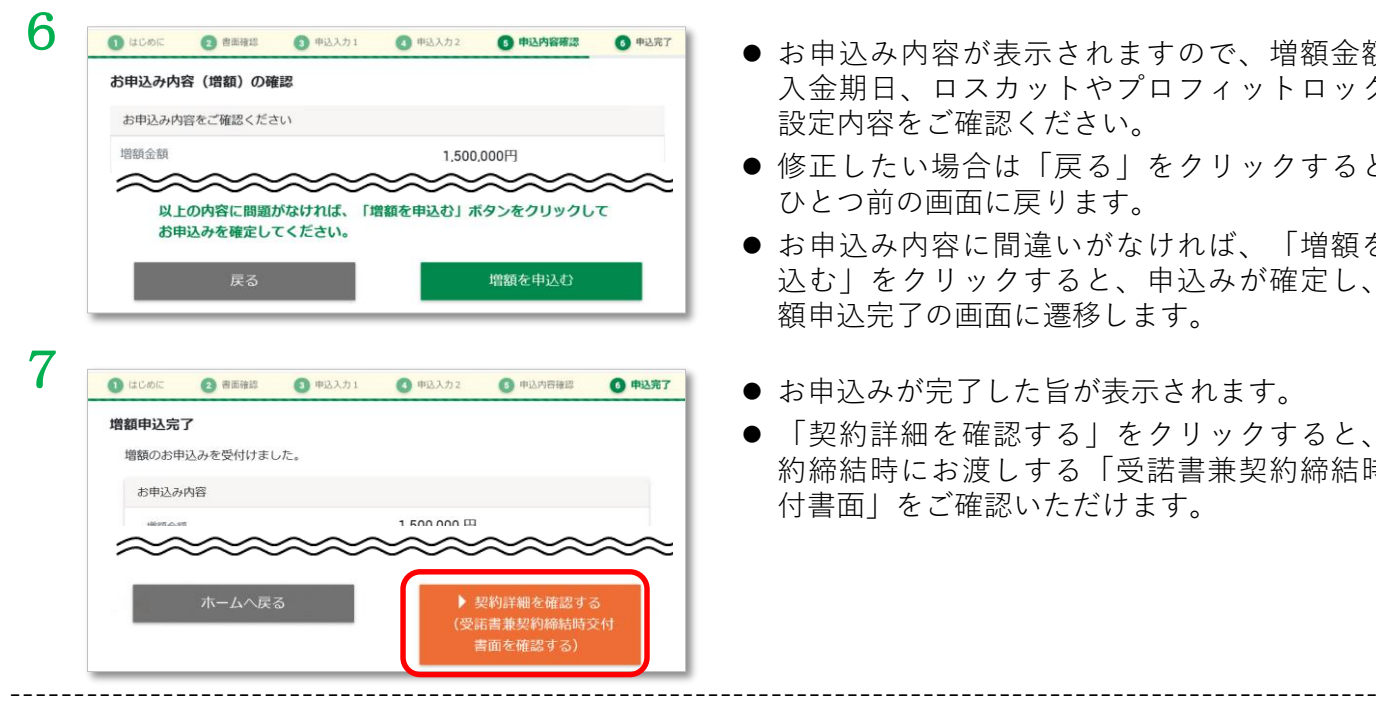

#### **受諾書兼契約締結時交付書面の確認と契約取消**

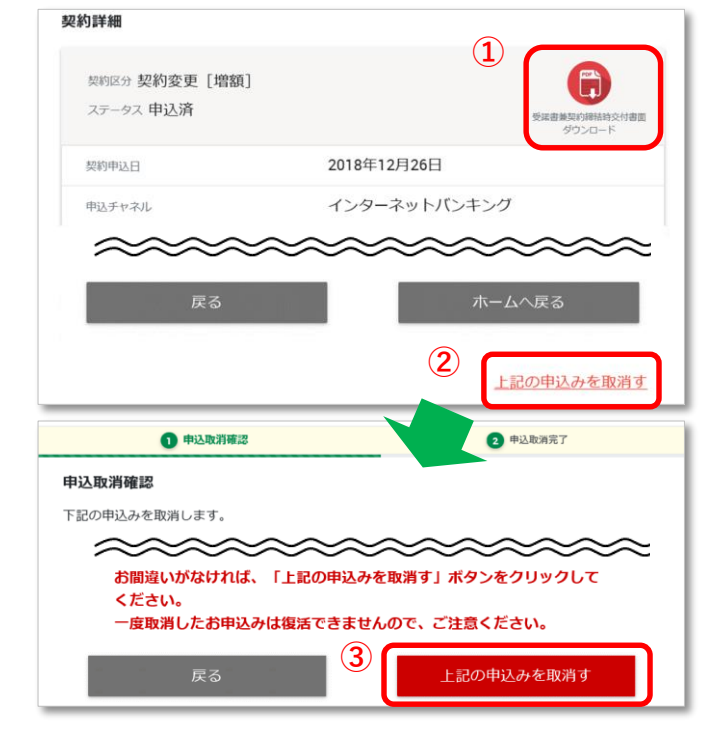

※ 上記の画面はイメージであり、実際のものとは異なる場合があります。

- お申込み内容が表示されますので、増額金額、 入金期日、ロスカットやプロフィットロックの 設定内容をご確認ください。
- 修正したい場合は「戻る」をクリックすると、 ひとつ前の画面に戻ります。
- お申込み内容に間違いがなければ、「増額を申 込む」をクリックすると、申込みが確定し、増 額申込完了の画面に遷移します。
- お申込みが完了した旨が表示されます。
- 「契約詳細を確認する」をクリックすると、契 約締結時にお渡しする「受諾書兼契約締結時交 付書面」をご確認いただけます。

- 契約詳細画面(上記7の「契約詳細を確認する」 をクリック、または「契約照会」メニューから 検索)から、契約取消や受諾書兼契約締結時交 付書面をご確認いただけます。
- ① ステータスが「申込済」の場合、赤いPDF画像 をクリックいただくと、PDF形式で受諾書兼契 約締結時交付書面がダウンロードできます。
- ※ ダウンロードできない場合、赤いPDF画像の上に表示 される「更新」ボタンをクリックいただき、再度赤い PDF画像をクリックください。ただし、ステータスが 取消済や失効済の場合は「更新」ボタンをクリックし てもダウンロードできません。
- ② 「上記の申込みを取消す」をクリックすると、 契約取消画面に遷移します。
- ③ 内容をご確認いただき、「上記の申込みを取消 す」をクリックすると取消手続きが完了します。
- ※ 契約取消は入金期日の20時までに完了いただく必要が あります。一度取消した契約は復活できませんので、 ご注意ください。

〔りそなファンドラップに関するご注意事項〕●りそなファンドラップでは、りそな銀行がお客さまと締結する投資一任契約が投資対象とする専用の投資 信託(以下、「専用投信」)で運用を行います。その運用成果はすべてお客さまに帰属し、投資元本は保証されません。●りそなファンドラップは預金と は異なり、預金保険制度の対象ではありません。また、投資者保護基金の対象でもありません。●専用投信では、値動きのある国内外の有価証券等に投資 しますので、株価、金利、通貨の価格等の指標の変動や発行体の信用状況等の変化を原因として損失が生じ、元本を割込むおそれがあります。●りそな ファンドラップには、お客さまに直接ご負担いただく費用(りそなファンドラップに係る投資顧問報酬)と、間接的にご負担いただく費用(投資対象であ る専用投信に係る費用)の2種類があります。なお、この2種類の費用の合計額および上限額は、資産配分比率や投資信託の保有期間等に応じて異なります ので、あらかじめ表示することはできません。●りそなファンドラップに係る投資顧問報酬には、運用資産の時価評価額に上限年率1.320%(税込)を乗 じた額のみをご負担いただく「固定報酬型」と、固定報酬に加えて運用成果の額に11.0%(税込)を乗じた額をご負担いただく「成功報酬併用型」の2つ の報酬タイプがあります。●また、専用投信およびその投資対象となる他の投資信託の信託報酬が投資信託の信託財産から差し引かれます。信託報酬は、 信託財産の純資産総額に対して信託報酬率(年率)を乗じて計算されますが、2024年12月30日現在、この信託報酬率は、概算で、スタンダードコース (専用投信)において年率0.220%~0.495%(税込)、プレミアムコース(専用投信およびその投資対象となる他の投資信託の合計)において年率0.330% ~1.4575%(税込)の範囲です。専用投信の投資対象となる他の投資信託の一部には、これとは別に、運用実績に応じた成功報酬が発生する場合がありま す。その他、専用投信およびその投資対象となる他の投資信託の監査報酬等の費用が発生しますが、これらは運用状況等により変動するため事前に料率等 を表示できません。詳しくは各専用投信の最新の交付目論見書および目論見書補完書面をご確認ください。●埼玉りそな銀行、関西みらい銀行またはみな と銀行のお客さまに対しては、埼玉りそな銀行、関西みらい銀行またはみなと銀行がりそな銀行の代理人としてお客さまと投資一任契約を締結します。● ご契約の際には最新の契約締結前交付書面の内容を必ず事前にご確認ください。●本資料に記載の内容は作成日時点のものであり、今後変更される可能性 があります。

商号等/株式会社りそな銀行(登録金融機関 近畿財務局長(登金)第3号) 加入協会/日本証券業協会、一般社団法人金融先物取引業協会、一般社団法人 日本投資顧問業協会

商号等/株式会社埼玉りそな銀行(登録金融機関 関東財務局長(登金)第593号) 加入協会/日本証券業協会、一般社団法人金融先物取引業協会 商号等/株式会社関西みらい銀行(登録金融機関 近畿財務局長(登金)第7号) 加入協会/日本証券業協会、一般社団法人金融先物取引業協会 商号等/株式会社みなと銀行(登録金融機関 近畿財務局長(登金)第22号) 加入協会/日本証券業協会、一般社団法人金融先物取引業協会 4/4